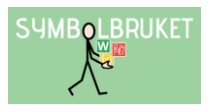

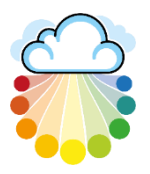

# Huvudadministratör för central licens

Som huvudadministratör för den centrala licensen har du möjligheten att starta upp och hantera de konton och användare som ingår i licensen.

#### Innehåll

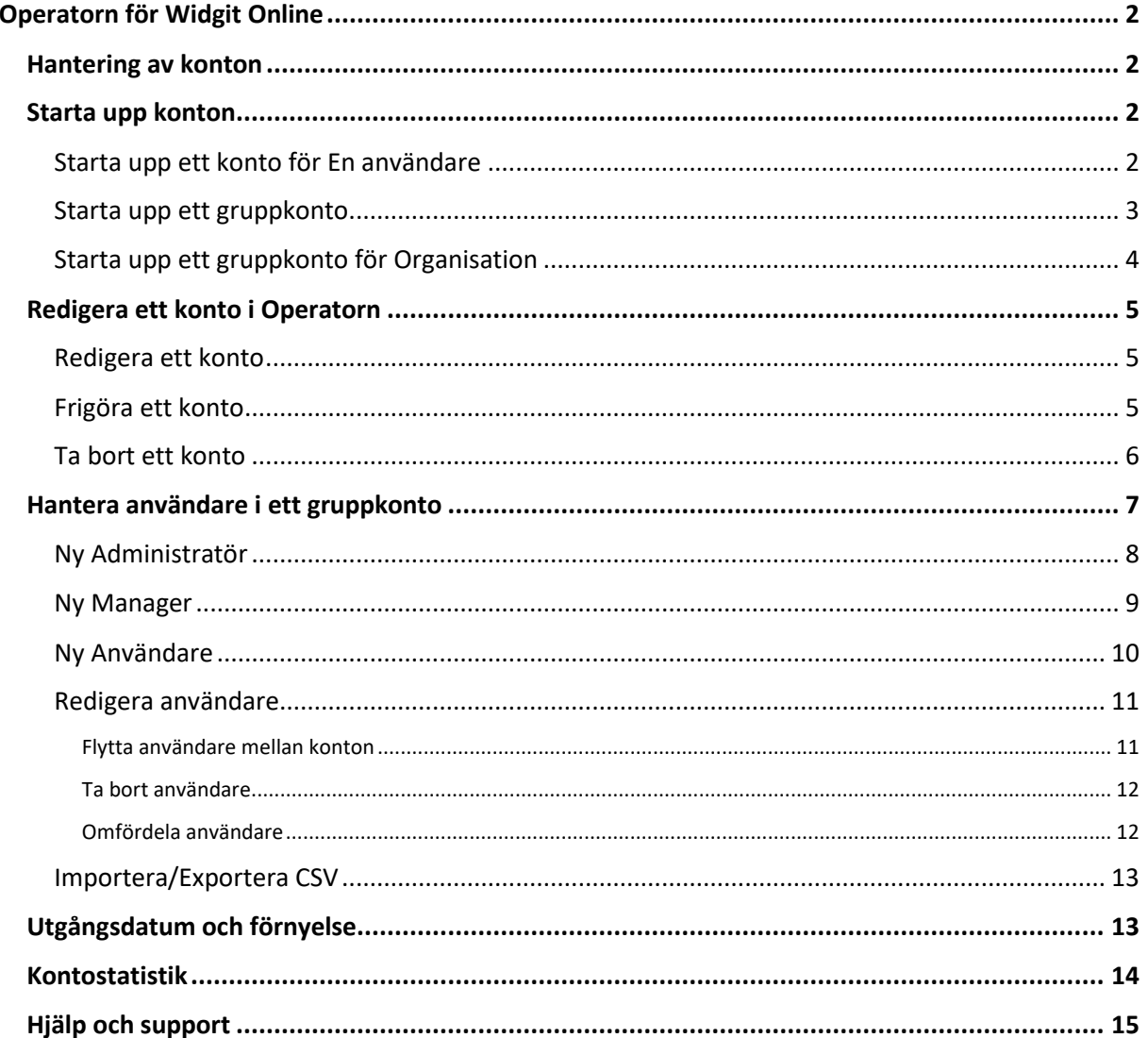

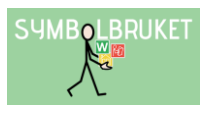

# Operatorn för Widgit Online

<span id="page-1-0"></span>För att hantera de konton som ingår i er centrala licens loggar du in på Widgit Online Operator: <https://www.widgitonline.com/operator>

Du kan logga in i operatorn antingen med din e-postadress eller med ditt användarnamn. Dina användaruppgifter får du på mail av oss i samband med uppstart av licensen.

Om du istället önskar logga in i tjänsten och administrera ett gruppkonto går du till [https://www.widgitonline.com](https://www.widgitonline.com/)

# <span id="page-1-1"></span>Hantering av konton

När du loggar in i operatorn kommer du att se den centrala licensens giltighetstid samt en sammanställning över de konton som ingår. Här visas hur många av de olika kontotyperna som är köpta, hur många som är startade samt hur många som är tillgängliga att startas upp.

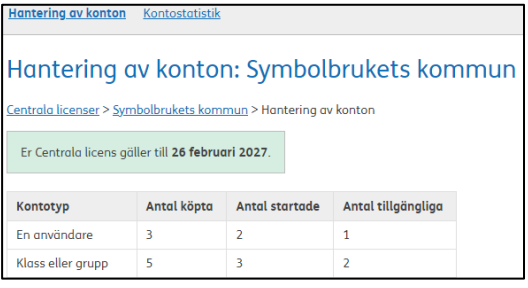

I exemplet i bilden gäller den centrala licensen till den 26 februari 2027, och har utrymme för tre konton av typen En användare samt fem konton av typen Klass eller grupp.

Två konton av typen En användare och tre konton av typen Klass eller grupp är redan startade.

# <span id="page-1-2"></span>Starta upp konton

För att starta upp ett konto på Widgit Online klicka på:

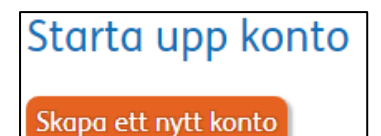

#### Starta ett nytt konto

Du får därefter välja vilken typ av konto du vill starta upp.

#### <span id="page-1-3"></span>Starta upp ett konto för En användare

Ett konto av denna typ gäller för en enstaka användare. Fyll i följande uppgifter för att starta upp kontot:

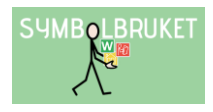

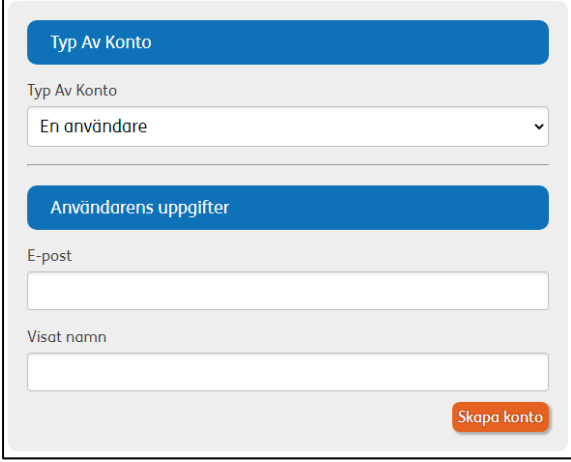

E-post: e-postadress till användaren.

Visat namn: Användarens namn Namnet visas i listan över uppstartade konton i operatorn.

Klicka sedan på Skapa konto.

När kontot är skapat skickas ett automatiskt epostmeddelande till användaren för att skapa personligt lösenord.

#### <span id="page-2-0"></span>Starta upp ett gruppkonto

Ett gruppkonto delas av flera användare och administreras av en eller flera Administratörer.

När du startat upp ett nytt konto kommer den som du utsett till Administratör i kontot få ett automatiskt e-postmeddelande med en länk för att ställa in sitt personliga lösenord för kontot.

Administratören har huvudansvaret för kontot och det bör vara någon som är lätt att kontakta och som använder Widgit Online regelbundet.

Fyll i följande uppgifter för att starta upp ett gruppkonto:

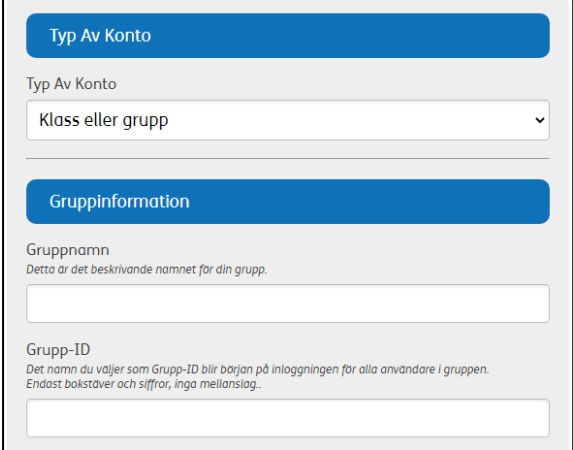

Typ av konto: Här kan du välja mellan de olika typer av konto som ingår i ert köp av central licens. Antalet tillgängliga konton av den valda typen av konto kommer at minskas med 1 när kontot skapats.

Gruppnamn: Det här är namnet på gruppen, ex. Röda skolan

Grupp-ID: Det här är början på inloggningen för alla användare i gruppen. Endast bokstäver och siffror, inga mellanslag exempel: rödaskolan. Gruppens ID behöver vara unikt för hela tjänsten.

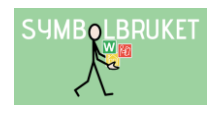

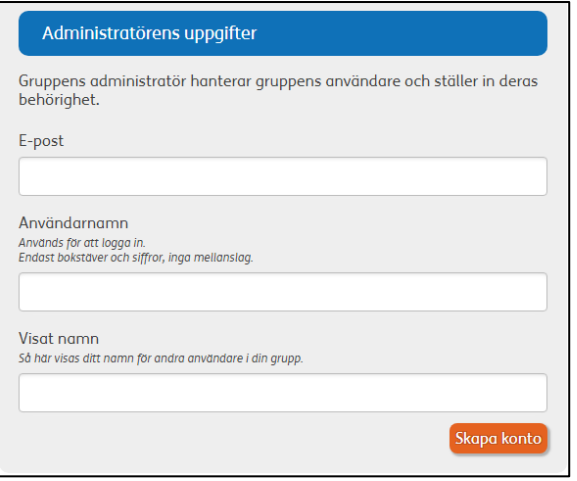

E-post: Gruppens Administratör kommer att få ett automatiskt e-postmeddelande för att ställa in sitt lösenord på Widgit Online.

Användarnamn: Används för att logga in. Endast bokstäver och siffror, inga mellanslag.

Visat namn: Så här visas användarens namn för andra i gruppen.

Klicka sedan på Skapa konto.

När kontot är skapat skickas ett automatiskt e-postmeddelande till gruppens Administratör för att skapa personligt lösenord. Därefter har gruppens Administratör full tillgång till att hantera gruppens konto.

Du som huvudadministratör kan också vara Gruppadministratör i ett av dina gruppkonton med samma e-postadress.

### <span id="page-3-0"></span>Starta upp ett gruppkonto för Organisation

Ett konto för Organisation används när användarna som ingår i kontot finns på olika fysiska arbetsplatser. Kontot har tilldelats ett specificerat antal användare och måste därför startas upp av Symbolbruket. Meddela oss vem som ska vara gruppens Administratör. Vi kontaktar sedan Administratören när kontot är uppstartat som då kan börja administrera kontot.

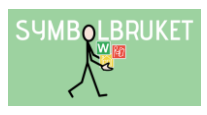

# <span id="page-4-0"></span>Redigera ett konto i Operatorn

När du startat upp konton kommer du att se dem i listan Konton i Operatorn:

#### Konton

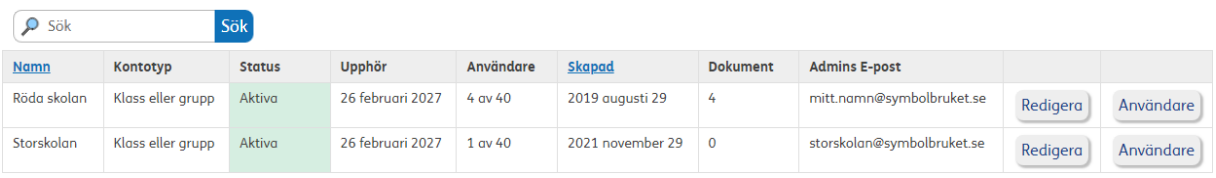

Kontona kommer att vara sorterade alfabetiskt. Om du istället vill ha dem sorterade utifrån datum då de skapades klickar du på Skapad så kommer de senast skapade kontona att visas först.

Du kan söka efter ett konto eller en användare genom att skriva in kontots namn eller användarens uppgifter i sökfältet och trycka på Sök. Om du sökt efter en användare kommer de konton visas som innehåller en användare med användarnamn, visat namn eller e-postadress som uppfyller sökningen.

#### <span id="page-4-1"></span>Redigera ett konto

Du kan redigera ett konto genom att klicka på Redigera i listan över konton.

Här kan du ändra kontotyp och de uppgifter som angavs när kontot skapades. Du kan även Frigöra konton eller Ta bort konton från er centrala licens.

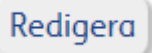

### <span id="page-4-2"></span>Frigöra ett konto

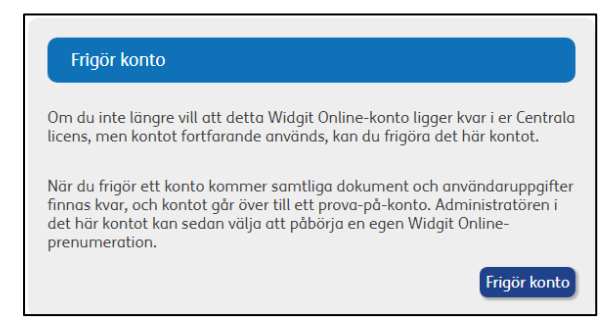

Om ett konto som ingår i den centrala licensen inte längre ska ingå i licensen, men ska fortsätta att användas som ett fristående konto, kan du istället Frigöra kontot.

När du frigör ett konto kommer alla dokument och användare att finnas kvar men kontot övergår till att bli ett prova-på-konto utanför er centrala licens. Den som är Administratör för det

frigjorda kontot kan då välja att aktivera abonnemanget om det ska fortlöpa utanför er centrala licens.

Väljer du att frigöra ett konto kommer du alltid behöva bekräfta ditt val innan kontot frigörs från er centrala licens.

När du frigör ett konto kommer värdet på antalet tillgängliga konton i er licens att öka.

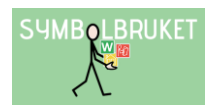

# <span id="page-5-0"></span>Ta bort ett konto

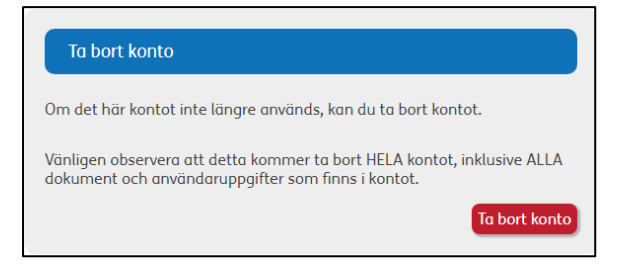

Du kan ta bort ett konto från er centrala licens genom att klicka på Ta bort konto.

Observera att när du tar bort ett konto kommer HELA kontot, ALLA användare inklusive ALLA dokument att raderas. Detta går inte att ångra.

Väljer du att ta bort ett konto kommer du få se en sammanställning över antalet användare och dokument som finns i kontot. Du kommer även behöva fylla i en textsträng för att bekräfta att du vill ta bort kontot, för att säkerställa att det är ett medvetet val.

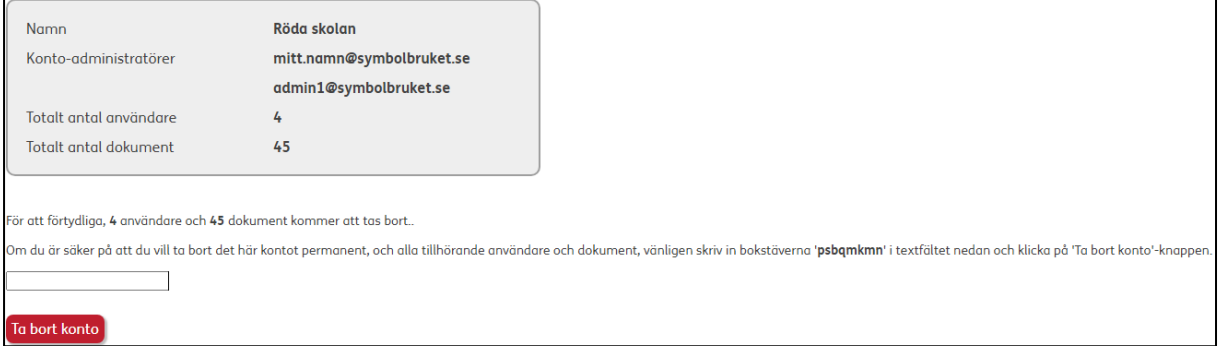

När du tar bort ett konto kommer värdet på antalet tillgängliga konton i er licens att öka.

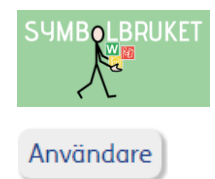

# <span id="page-6-0"></span>Hantera användare i ett gruppkonto

Du kan hantera alla typer av användare i ett gruppkonto genom att klicka på Användare i listan över konton.

Här visas detaljer för varje användare i kontot. Här kan du lägga till, redigera och ta bort Administratörer, Managers och Användare i det aktuella kontot, på samma sätt som gruppens Administratör kan göra inne i Widgit Online. Du kan antingen göra det för respektive användare, eller hantera samtliga användare i det aktuella kontot med hjälp av CSV-import/export.

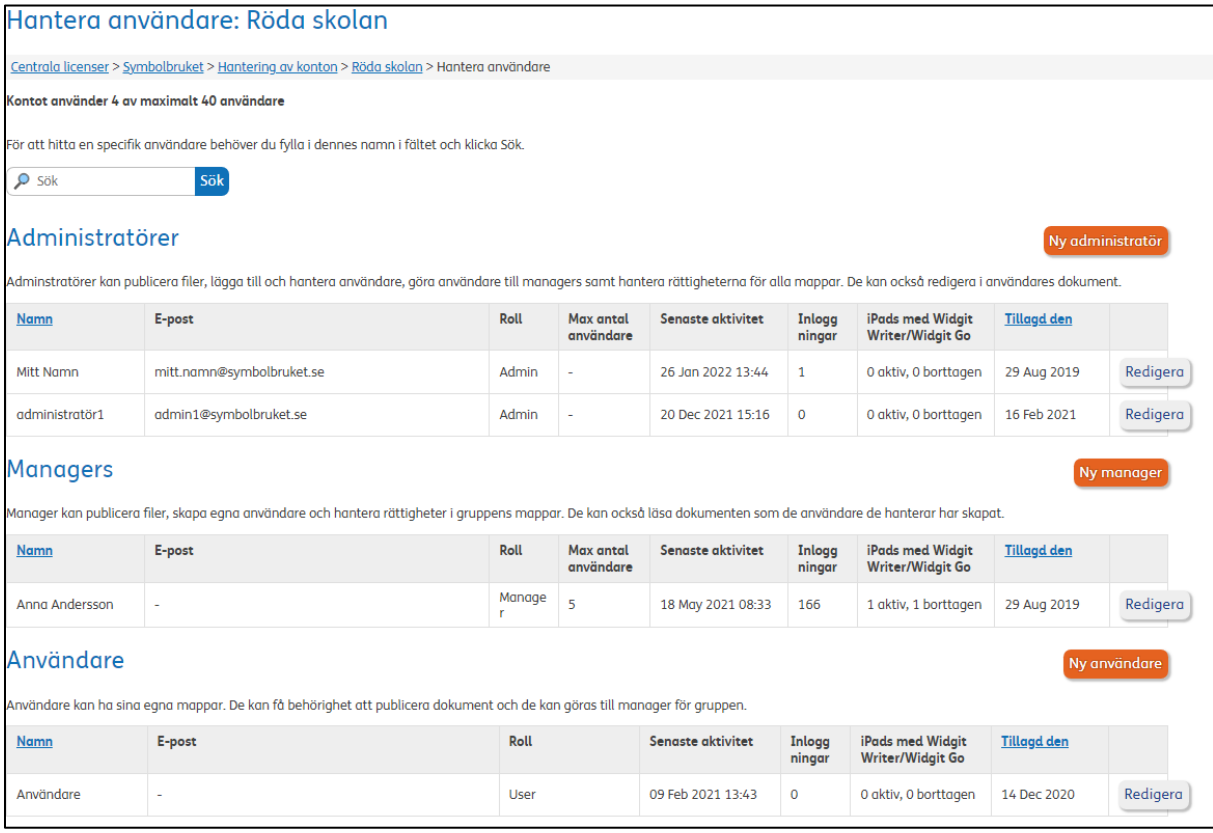

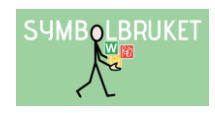

# <span id="page-7-0"></span>Ny Administratör

För att skapa en ny Administratör i kontot klickar du på Ny administratör.

Ny administratör

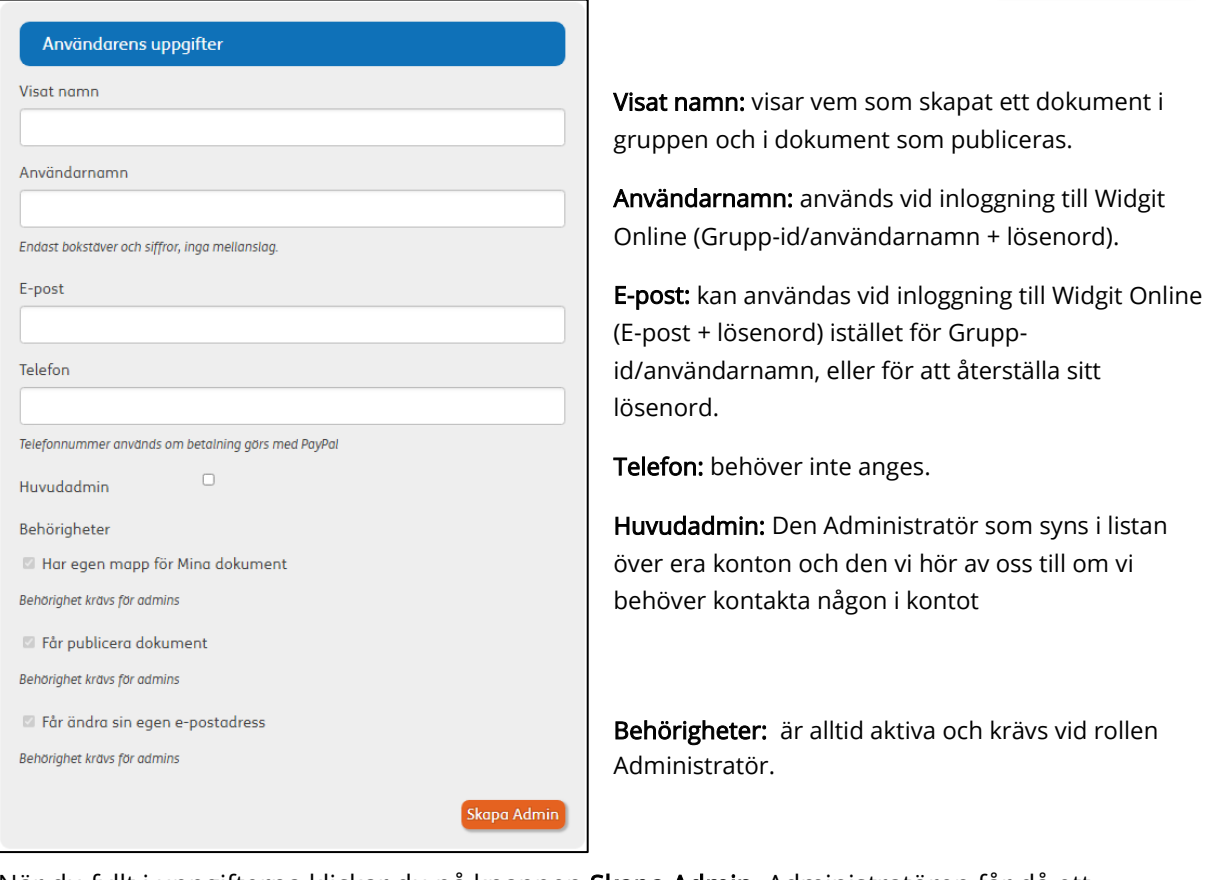

När du fyllt i uppgifterna klickar du på knappen Skapa Admin. Administratören får då ett automatiskt e-postmeddelande med en länk för att ställa in sitt lösenord till Widgit Online.

Om administratören behöver få mailet med inloggningsuppgifterna på nytt kan det skickas igen genom att Redigera den aktuella administratören i listan över kontots användare, och sedan välja Skicka inloggningsinstruktioner. Skicka inloggningsinstruktioner

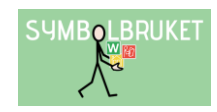

Ny manager

## <span id="page-8-0"></span>Ny Manager

För att skapa en ny manager i kontot klickar du på Ny manager.

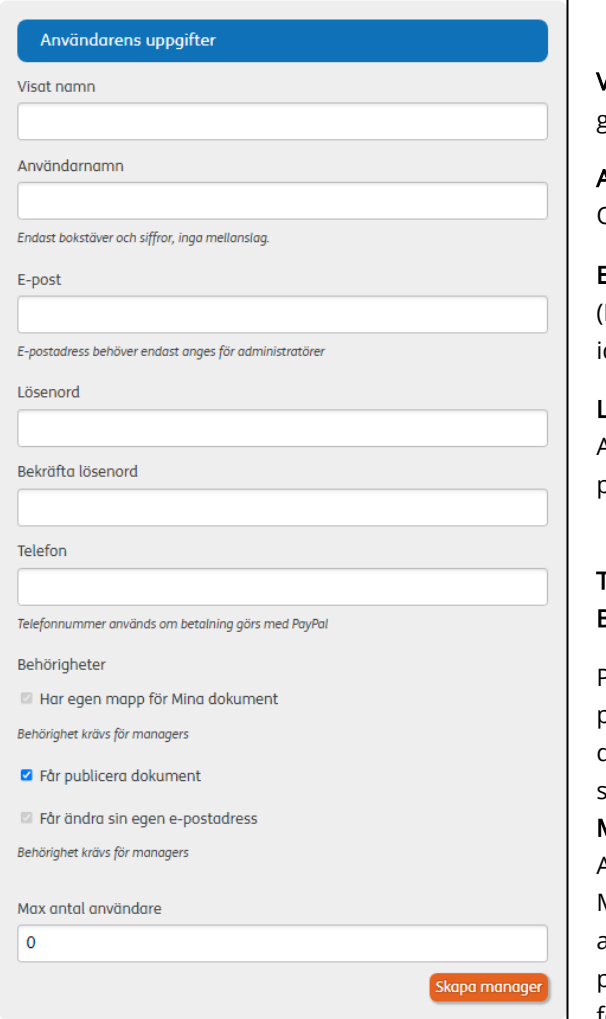

**isat namn:** visar vem som skapat ett dokument i gruppen och i dokument som publiceras.

Användarnamn: används vid inloggning till Widgit Online (Grupp-id/användarnamn + lösenord).

E-post: kan användas vid inloggning till Widgit Online (E-post + lösenord) istället för Gruppid/användarnamn, eller för att återställa sitt lösenord.

**.ösenord:** ange ett lösenord (minst 8 tecken). Användaren kan sedan själv ändra till ett mer personligt lösenord i sina inställningar.

Felefon: behöver inte anges. Behörigheter: Vissa behörigheter krävs.

Publicerade dokument går att dela med en länk till personer utanför kontot. Samtliga publicerade dokument i hela kontot blir då tillgängliga via en och samma länk.

**Max antal användare:** här kan man ställa in hur många Användare (dvs elever eller motsvarande) som den här Managern kan skapa inloggningsuppgifter till och ha ansvar för. Om kontot enbart ska användas av pedagoger eller motsvarande kan denna siffra fortsätta att vara 0 annars skriver du in antalet.

När du fyllt i uppgifterna klickar du på Skapa manager.

Kontakta alltid gruppens Administratör med information om inloggningsuppgifter för nya användare du lägger in i gruppen.

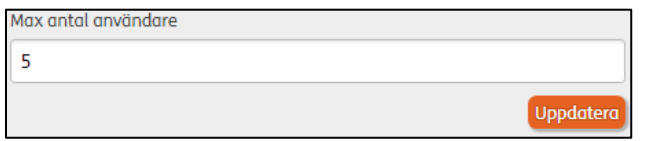

Om Managerns max antal användare behöver ändras i efterhand kan du göra det genom att Redigera den aktuella Managern från listan över kontots användare, och sedan ändra användarantal och Uppdatera.

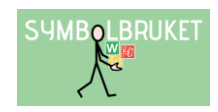

# <span id="page-9-0"></span>Ny Användare

För att skapa en ny användare i kontot klickar du på Ny användare.

#### Ny användare

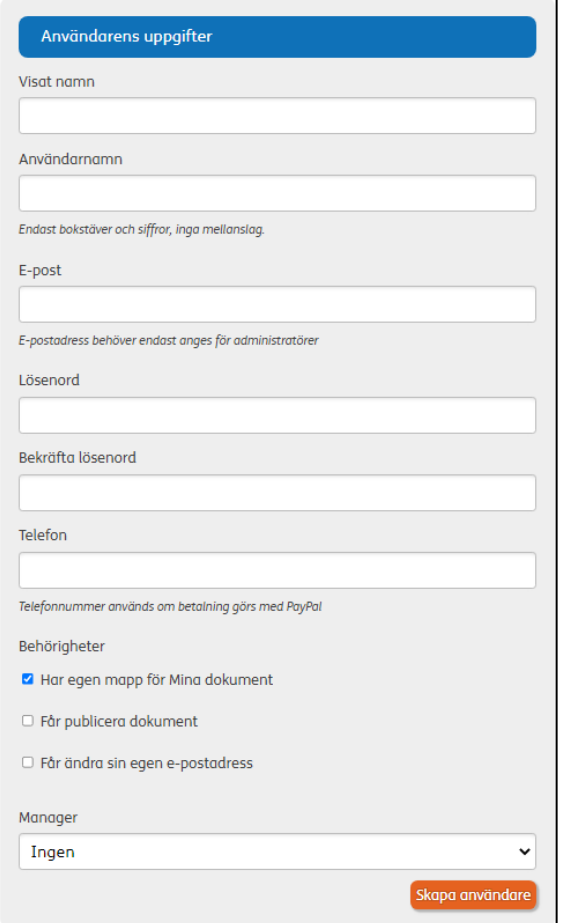

Visat namn: visar vem som har skapat ett dokument i gruppen och i dokument som publiceras. Användarnamn: används vid inloggning till Widgit Online (Grupp-id/användarnamn + lösenord).

E-post: valfritt för en Användare, men om e-postadress anges kan den användas för att logga in med istället för Grupp-id/Användarnamn, eller för att återställa sitt lösenord om behörighet tilldelas för detta. Lösenord: ange ett lösenord (minst 8 tecken). Användaren kan sedan själv ändra till ett mer personligt lösenord i sina inställningar.

Telefon: behöver inte anges.

Behörigheter: inga behörigheter krävs, här är det Administratören/Manager som bestämmer vilka behörigheter Användaren ska ha.

Manager: här kan du välja om Användaren ska ligga under en specifik Manager som den kan skapa inloggningsuppgifter till och ha ansvar för.

När du fyllt i uppgifterna klickar du på Skapa användare.

Kontakta alltid gruppens Administratör med information om inloggningsuppgifter för nya användare du lägger in i gruppen.

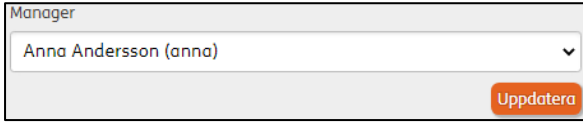

Om Användaren ska tilldelas en annan Manager i efterhand kan du göra det genom att Redigera den aktuella Användaren från listan över kontots användare, och sedan ändra Manager och Uppdatera.

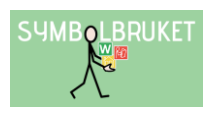

Redigera

### <span id="page-10-0"></span>Redigera användare

Om du behöver redigera uppgifterna för en användare klickar du på Redigera.

Här kan du:

- ändra samma uppgifter som angavs när användaren skapades
- byta användarroll (till Administratör, Manager eller Användare)
- flytta användaren till ett annat gruppkonto i er centrala licens (förutsatt att det finns minst en administratör kvar i gruppen).
- Permanent ta bort användare

#### <span id="page-10-1"></span>Flytta användare mellan konton

Som huvudadministratör har du möjlighet att flytta användare från ett gruppkonto i er centrala licens till ett annat.

För att flytta en användare letar du redan på användaren i det aktuella gruppkontot och klickar på Redigera.

Rulla ner på sidan tills du ser rubriken Flytta användare.

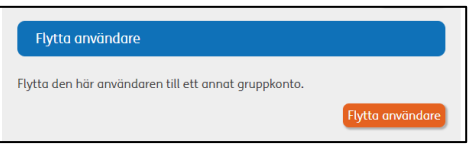

Här ser du namnet på användaren, eventuell e-postadress samt vilket konto användaren ligger i just nu. Under rubriken Flytta till kan du välja vilket av de gruppkonton som ingår i er centrala licens som användaren ska flyttas till. Observera att det bara visas konton som har utrymme att ta emot ytterligare användare.

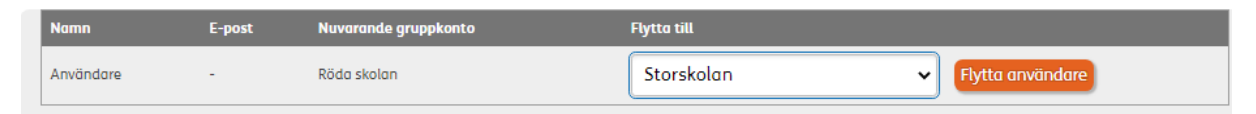

Klicka sedan på knappen Flytta användare. Nu kommer användaren och alla deras personliga dokument att flyttas till den nya gruppen. Även den personliga användarordlistan kommer att följa med användaren i flytten.

En användare som byter grupp kommer alltid att få rollen Användare efter att ha bytt grupp. Du eller administratören i den nya gruppen kan efter flytten ändra rollen för användaren till en annan. Användaren behåller sitt lösenord efter flytten, men om användaren inte loggar in med en e-postadress, behöver den informeras om den nya gruppens Grupp-ID.

Om du önskar flytta en användare som har ett konto för En användare in i ett gruppkonto behöver du kontakta Symbolbruket för att få hjälp med detta.

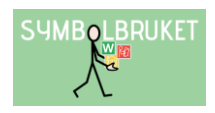

#### <span id="page-11-0"></span>Ta bort användare

Som huvudadministratör har du möjligheten att ta bort enskilda användare från ett gruppkonto i er centrala licens.

För att ta bort en användare letar du redan på användaren i det aktuella gruppkontot och klickar på Redigera.

Rulla ner på sidan tills du ser rubriken Ta bort användare.

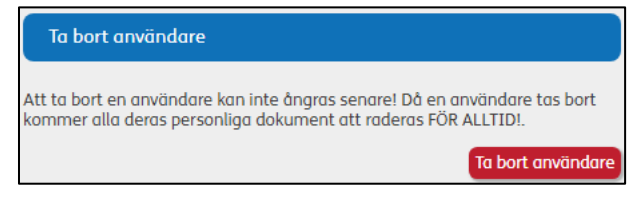

Klicka på ikonen Ta bort användare. Du får då en varning samt information om hur många personliga dokument som användaren har.

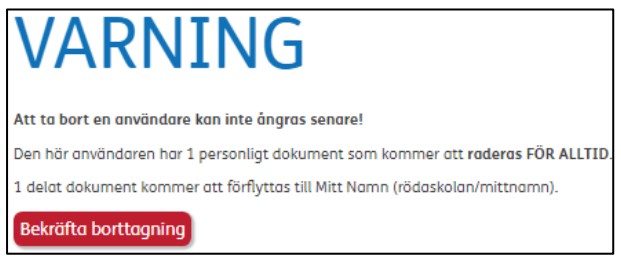

Om du är säker på att användaren ska tas bort klickar du på Bekräfta borttagning.

OBS! när användaren tas bort från gruppen raderas ALLA personliga dokument permanent. Detta kan inte ångras så man bör var säker innan användaren raderas. Är det så att användaren istället ska flyttas till eller från ett annat konto bör ni använda funktionen Flytta användare.

#### <span id="page-11-1"></span>Omfördela användare

Användare som tilldelats en Manager/Administratör kan flyttas till annan Manager/Administratör genom att omfördelas. Gör så här: Leta reda på Managern/Administratören i det aktuella gruppkontot. Klicka på länken omfördela som du hittar under rubriken Max antal användare.

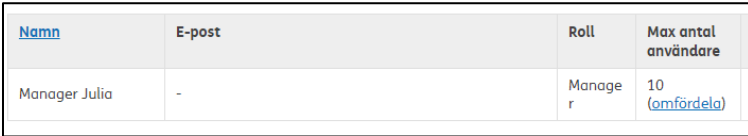

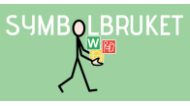

Användare kan omfördelas var för sig genom att välja ny Manager från listan. Om du vill flytta alla användare till ny väljer du Omfördela alla till:

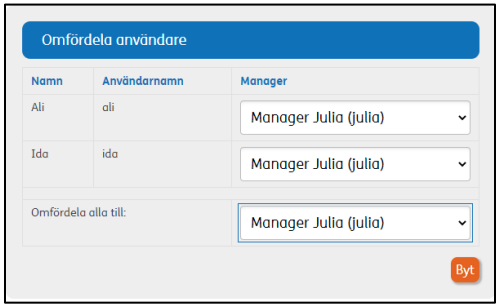

### <span id="page-12-0"></span>Importera/Exportera CSV

Du kan göra ändringar för många användare samtidigt genom att exportera dem till en CSV-fil, redigera filen i ett annat program (exempelvis Microsoft Excel) och sedan importera filen till gruppen. Användarna kan då antingen redigeras, läggas till eller tas bort.

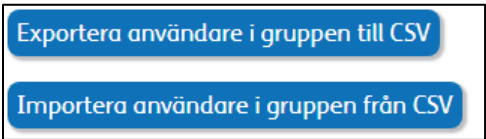

När du importerar filen kommer systemet kontrollera användarna var för sig. Om det finns en användare i kontot med samma användarnamn som i filen kommer den användarens uppgifter att uppdateras.

Användare som finns med i filen, men som inte finns med i kontot kommer att läggas till. Om en användare läggs till med e-postadress kommer det skickas ut ett automatiskt mail som välkomnar användaren till tjänsten, med en länk för att välja lösenord. Om användaren inte är inlagd med e-postadress behöver du själv meddela användaren om hens inloggningsuppgifter.

# <span id="page-12-1"></span>Utgångsdatum och förnyelse

Alla konton som ingår i den centrala licensen på Widgit Online kommer att ha samma utgångsdatum. Även konton som startas upp senare under abonnemangsperioden kommer att ha detta utgångsdatum.

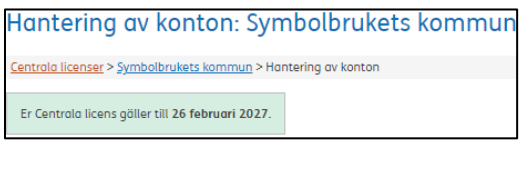

Centrala licenser > Symbolbrukets kommun > Hantering av konton

Utgångsdatumet för er centrala licens visas under rubriken Hantering av konton när du loggat in på Widgit Online Operator.

Du kan också se licensens uppgifter, inklusive utgångsdatum i länken vid Hantering av konton, i

bilden ovan som Symbolbrukets kommun. Där ser du samtlig information rörande er licens; utgångsdatum, vilka olika konton som ingår i er licens, vilka olika tillägg som är aktiva för era konton samt kontaktperson för betalning och huvudadministratörer.

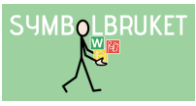

När det är dags att förnya tiden för kontot kommer er kontaktpersonen för betalning samt du som huvudadministratör att kontaktas av Symbolbruket.

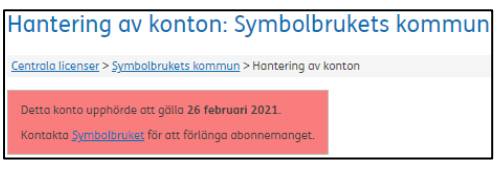

Efter utgångsdatum kommer kontot vara i en övergångsperiod under 28 dagar. Under den här tiden kan användare fortfarande logga in och använda sparade dokument, men inte skapa nytt material. När övergångsperioden är slut kan man inte längre logga in.

# <span id="page-13-0"></span>Kontostatistik

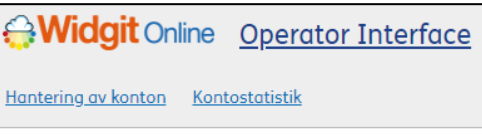

Högst upp till vänster i operatorn finns det en meny för att hämta **kontostatistik**.

Här kan du hämta två olika typer av rapporter:

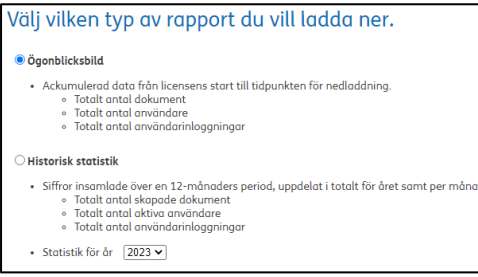

Ögonblicksbild: En sammanställning över era konton från då er licens startade till då rapporten laddades ner. Här ser ni antalet konton, deras kontotyper och antalet användare, inloggningar och dokument för respektive konto.

Historisk statistik: Här kan ni hämta en sammanställning över era konton för ett specifikt kalenderår. Om ni väljer pågående år visas uppgifterna fram till dagens datum. Sammanställningen visas för hela året samt för respektive månad.

Välj vilken typ av statistik du vill hämta, och klicka sedan på **Ladda ner statistik.**

Ladda ner statistik

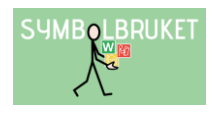

# <span id="page-14-0"></span>Hjälp och support

All information om gruppkonton, olika behörigheter osv. hittar du i Hjälpcenter under rubriken Gruppkonton:<https://www.widgit.com/widgit-online-help-centre-se/group-overview.htm>

Du kan också kontakta oss på [support@symbolbruket.se](mailto:support@symbolbruket.se) eller 013-712 70 om du undrar över något eller behöver hjälp med att komma igång.

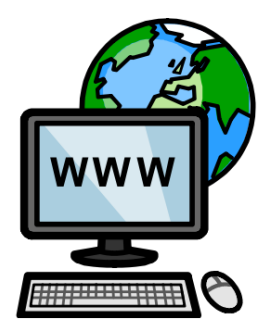

[www.symbolbruket.se](http://www.symbolbruket.se/) [support@symbolbruket.se](mailto:support@symbolbruket.se) 013-71270

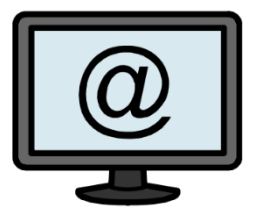

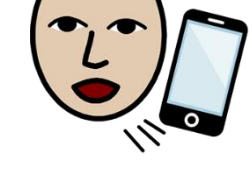